#### **PROCESS OVERVIEW**

- I. Navigation
- II. Student E-Hire
- III. Job Information
- IV. Funding Program
- V. Review & Submit
- VI. Commission Addendum

The purpose of this reference guide is to provide instructions on how to perform bi-weekly compensation hires-including re-hires. This document is set up according to the various tasks that may be performed when using Student E-Hire through Manager Self Service.

- 1. Begin at the **bgsu.edu** home page
- 2. Click MyBGSU
- 3. Enter Username and Password
- 4. Navigate: Employees > Manager Information > Manager Dashboard
- 5. Under Quick Links
- 6. Click on Student E-Hire hyperlink

#### SECTION I NAVIGATION

Begin the process at the bgsu.edu home page.

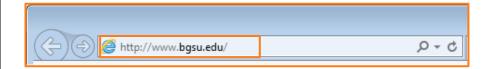

#### Step 1: Click MyBGSU

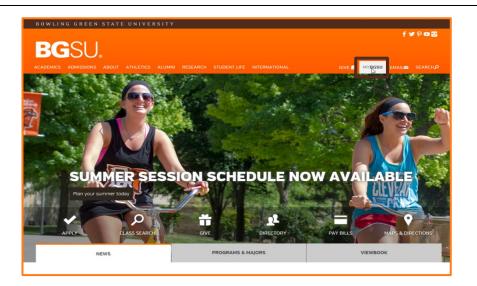

## Step 2: Enter USERNAME and PASSWORD

**Note:** These will be your BGSU network credentials.

Step 2a: Click Login

| <b>BG</b> SU. |            |       |           |        |          | f <b>y</b> 9 <b>□ </b> |               |        |        |                  |
|---------------|------------|-------|-----------|--------|----------|------------------------|---------------|--------|--------|------------------|
| ACADEMICS     | ADMISSIONS | ABOUT | ATHLETICS | ALUMNI | RESEARCH | STUDENT LIFE           | INTERNATIONAL | MYBGSU | EMAIL⊠ | SEARCH <b>,O</b> |
| USERNAME      |            |       |           |        | PASSWORE | )                      |               |        |        |                  |
|               |            |       |           |        |          |                        |               |        |        | OGIN >           |

5/15/24 Page 1 of 11

#### Step 3: Click Employees Tab

Refer to the left navigation.

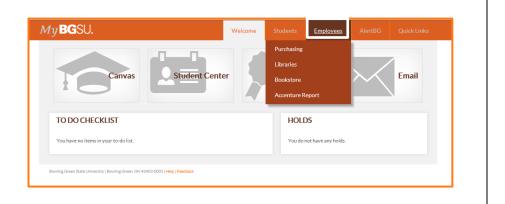

# **Step 4:** Under Manager Information

 Click Manager Dashboard

**Note**: If Manager Dashboard is unavailable to you, please go to Step 6

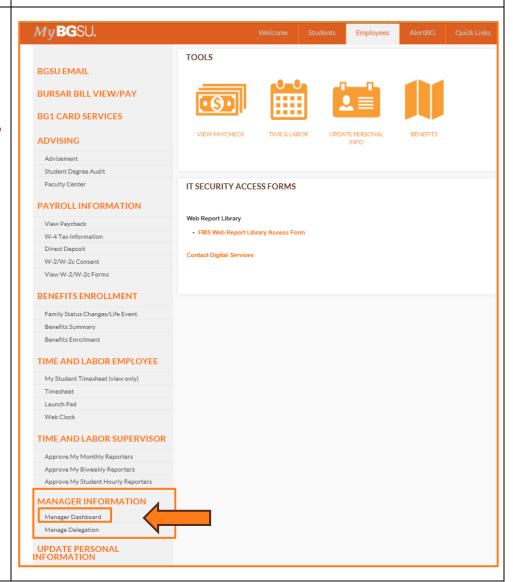

5/15/24 Page 2 of 11

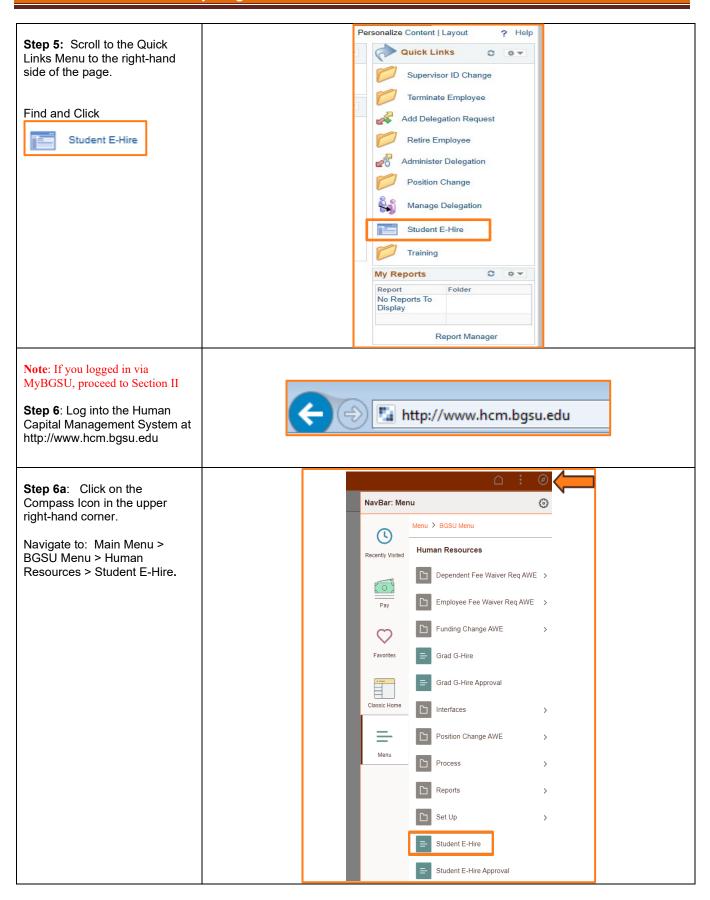

5/15/24 Page 3 of 11

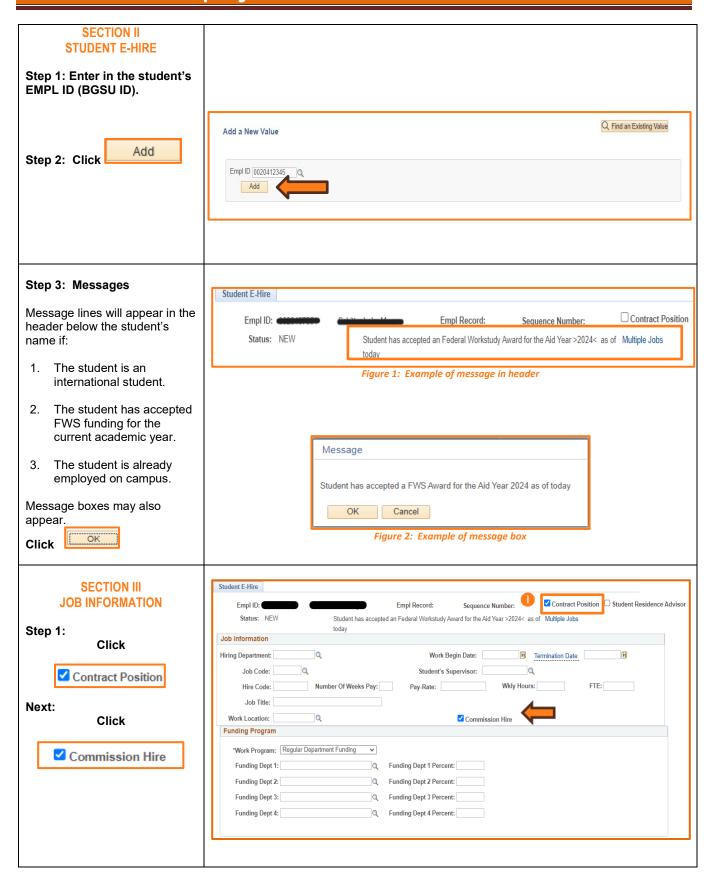

5/15/24 Page 4 of 11

Job Information Step 2: Under the Job Information section, select the Hiring Department: 101850 **Hiring Department** Student Employment Q Job Code: Note: You may use the \ (Magnifying Glass) as a look up Number Of Weeks Pay: Hire Code: and search by description (department name) for the valid Job Title: department number. Work Location: Q Step 3: Enter Work Begin Date The Work Begin Date is the first day the student is to report for work, including 08/19/2024 08/23/2024 31 Work Begin Date: Termination Date: training or job shadowing. Student's Supervisor: **Note**: Please use your student's actual start date, even if that date Wkly Hours: FTE: Pay-Rate: has already passed. The date will turn red and you will get a warning message, but the message will not prevent you from saving the hire. Commission Hire **Enter Termination Date** This will be the date following the last day the student worked. Step 4: Enter a Job Code for Job Information position being filled. Hiring Department: 101850 Student Employment Job Codes will begin with an "S" and will match the Job Code: S10001 code corresponding with Clerical 2 the job title on the Job Index Listing. Hire Code: Number Of Weeks Pay: Job Code & Hire codes Job Title: are located on the job description in the Job Q Work Location: posting web application

5/15/24 Page 5 of 11

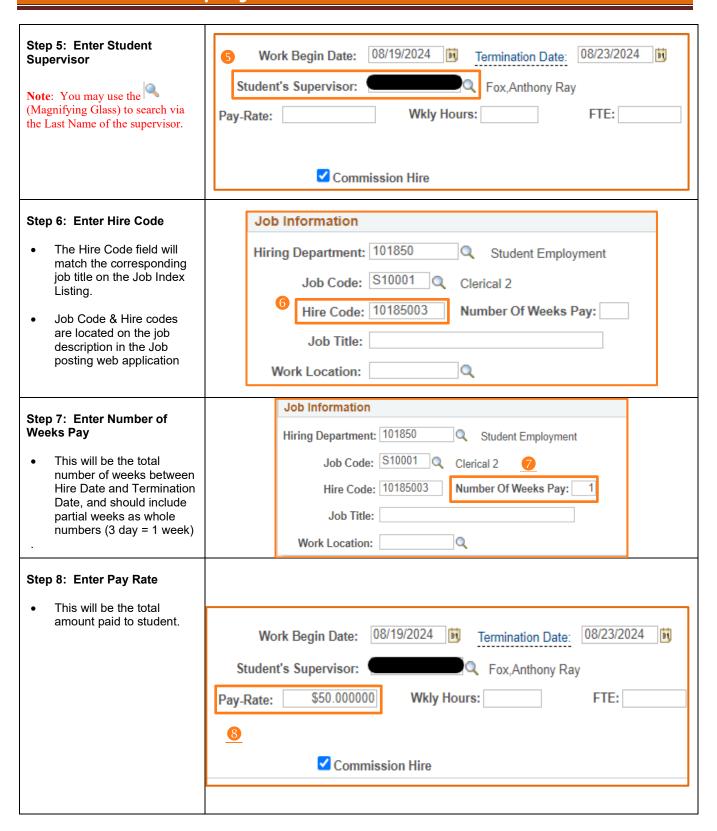

5/15/24 Page 6 of 11

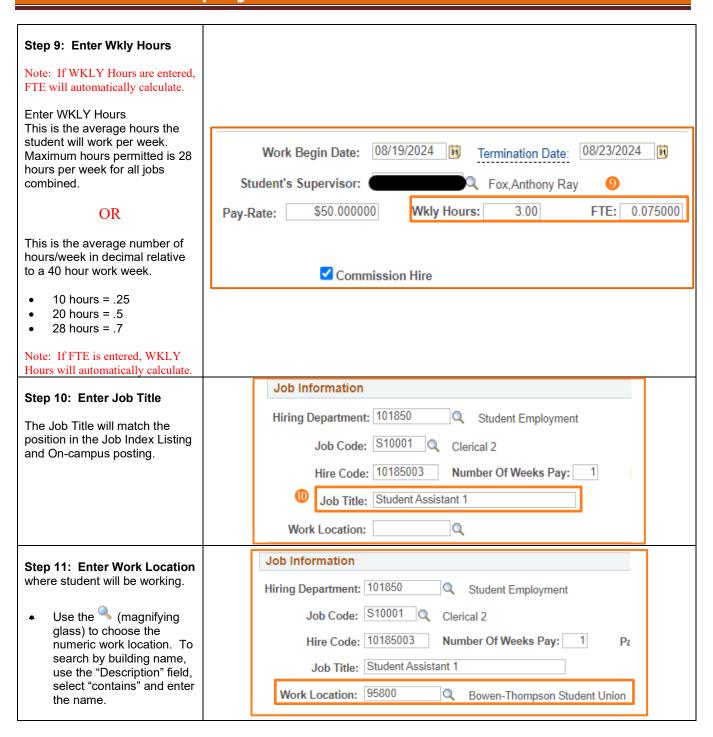

5/15/24 Page 7 of 11

#### **SECTION IV FUNDING PROGRAM Funding Program** Note: Positions hired via \*Work Program: Regular Department Funding ~ Commission Hire may not be paid via Funding Dept 1: Q Funding Dept 1 Percent: FWS. Funding Dept 2: Q Funding Dept 2 Percent: Step 1: Select Work Program Funding Dept 3: Q Funding Dept 3 Percent: Regular Department Funding Funding Dept 4: Q Funding Dept 4 Percent: will be the only option for all positions. Step 2: Add Department **Funding** This is the GL Combination Code. Use the (Magnifying Glass) to search for the **Funding Program** correct GL Combo Code by typing in the six-digit \*Work Program: Regular Department Funding ~ department number (or the Funding Dept 1: 101850OP Funding Dept 1 Percent: eight-digit Project ID). Select Q Student Employmen the correct speed type and Funding Dept 2: Funding Dept 2 Percent: program code, if applicable, that will fund the student. Funding Dept 3: Funding Dept 3 Percent: Funding Dept 4: It is possible that the hiring Funding Dept 4 Percent: department and the funding department are different. Note: Only valid Combo Codes to pay employees are available in the search list. If a desired Combo Code is not listed, please contact Payroll to establish. Step 3: Add Funding **Funding Program** Percentage \*Work Program: Regular Department Funding Total percentage(s) must 100 Funding Dept 1: 101850OP Funding Dept 1 Percent: equal 100%. Student Employment Funding Dept 2: Q Funding Dept 2 Percent: Funding Dept 3: Q Funding Dept 3 Percent: Funding Dept 4: Q Funding Dept 4 Percent:

5/15/24 Page 8 of 11

#### **SECTION V SAVE & SUBMIT** Student E-Hire Sequence Nur ✓ Contract Position ☐ Student Residence Advisor Empl Record: Student has accepted an Federal Workstudy Award for the Aid Year >2024< as of Multiple Jobs Step 1: Verify Data Entered Status: NEW Job Information Review all data that has been Hiring Department: 101850 Work Begin Date: 08/19/2024 ii Termination Date: 08/23/2024 ii Student Employment entered into the E-Hire page. Job Code: S10001 Q Clerical 2 Student's Supervisor: Fox, Anthony Ray Hire Code: 10185003 Number Of Weeks Pay: 1 Pay-Rate: \$50.000000 Wkly Hours: 3.00 FTE: 0.075000 **Note**: Regardless of hire date Job Title: Student Assistant 1 Work Location: 95800 entered, student may not begin Work Location. Funding Program working, training or job shadowing until cleared by SES and supervisor is \*Work Program: Regular Department Funding notified. Funding Dept 1: 1018500P Q Funding Dept 1 Percent: 100 Funding Dept 2: Q Funding Dept 2 Percent: Step 2: Click Funding Dept 3: Q Funding Dept 3 Percent: Funding Dept 4: Q Funding Dept 4 Percent: Send to SES for Approval ▶ Chartfields □ I-9 Compelete □ PERS Exempt □ PERS Enroll □ SSA-1945 □ Direct Deposit □ Ohio Fraud Send to SES for Approval Employment Denied Employment Approved BGSU Federal EIN: Entered By: Reviewed By: ☐ Save Add Display Step 3: Review the Disclaimer OK Click L If new employee to BGSU, additional messages will appear. Message Student will not be cleared for work until onboarding Disclaimer for employer.- By hiring this student, I attest that all BGSU policies and federal and state laws concerning equal employment opportunity, fair labor standards, forms are completed. and nepotism were and will be, observed when interviewing, hiring, and supervising this student. I also agree to abide by all BGSU student employment policies. (0,0) Students that are or were previously BGSU employed may have a Direct Deposit message appear. **Note**: Supervisor must Click **OK** for each message.

5/15/24 Page 9 of 11

#### Step 4: **Review the Notification**

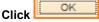

- Notification will default to: the student, cc: the supervisor.
- If you would like to be included on the notification, you will need to add your email to the cc: or bcc: fields.
- Student and supervisor will receive an email indicating the hire has been initiated and direct students to complete the onboarding paperwork in SES.

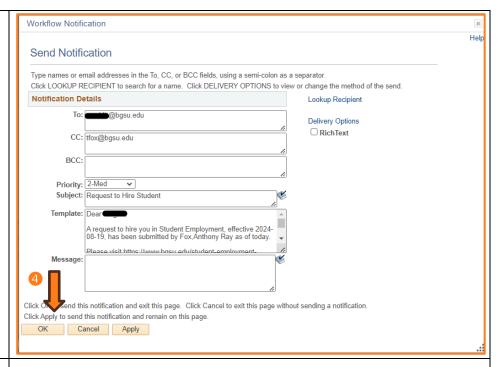

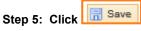

- Status of the employee will appear as "Pending".
- User who entered the E-Hire will have a name/date/time stamp in the "Entered by" field.
- Following successful completion of onboarding paperwork, a clearance will be sent via email to the student, the supervisor, and the submitter. The student may begin working, training, or job shadowing.

You have successfully entered a Commission Hire employee.

Payment step is on the next page.

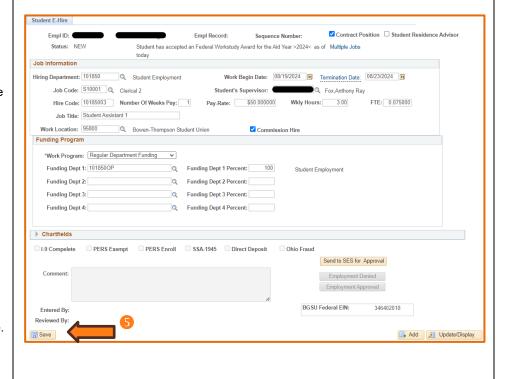

5/15/24 Page 10 of 11

# SECTION V COMMISSION ADDENDUM

Once the commission hire has ended, the supervisor will download and fill in the Commission Addendum form for the student to be paid.

For extended
 Commission hires (i.e.,
 semester musician),
 the addendum form
 should be submitted
 for each time work is
 completed.

Once the form is completed and signed by the supervisor and student, the supervisor will send the form to the BGSU Payroll office directly.

The form can be located on the Student Employment Services website.

(Student Employment Services > BGSU Employers > Student Employment Forms > Commission Addendum)

| COMMISSION ADE  This form is used for changing a decrease, or one-time payment  Submit this form to: Payroll Office Huntington Building 1851 N Research Dr Roc  Bowling Green, OH 43403  Section A: Employee Inf | a commission a<br>t) for a student<br>om 118 | mount (increase, | Hur<br>185<br>Bov<br>Pho<br>Fax | yroll Office<br>utington Building<br>1 N Research Dr Roo<br>vling Green, OH 43403<br>ae: 419-372-2201<br>: 419-372-8600<br>roll@bgsu.edu |           |
|----------------------------------------------------------------------------------------------------|----------------------------------------------|------------------|---------------------------------|----------------------------------------------------------------------------------------------------|-----------|
| Student Name:                                                                                                    |                                              |                  |                                 |                                                                                                    |           |
| First                                                                                                    |                                              | Middle           |                                 | Last                                                                                                    |           |
| ID:                                                                                                    |                                              |                  | E                               | mpl Record:                                                                                                    |           |
| Department Name:                                                                                                    |                                              |                  | Job Code:                       | 5                                                                                                    |           |
| Department                                                                                                    | Payroll<br>Speedtype                         | Program Code     | Project                         | Payroll<br>Speedtype                                                                                                    |           |
|                                                                                                    |                                              |                  |                                 |                                                                                                    |           |
| Section B: Payment  Requested Pay Date (based on payment Amount: \$                                                                                                    |                                              |                  |                                 |                                                                                                    |           |
| Budget to be charged:  Department                                                                                                    | Payroll                                      | Program Code     | Project ID                      | _Grant                                                                                                    | Payroll   |
| Department                                                                                                    | Speedtype                                    | 7 Togram code    | Troject ib                      | -Grain                                                                                                    | Speedtype |
| Student Signature  Approved by (print)                                                                                                    |                                              | Date             | Signed                          |                                                                                                    |           |
| Signature                                                                                                    |                                              |                  | Date Signed                     |                                                                                                    |           |

5/15/24 Page 11 of 11